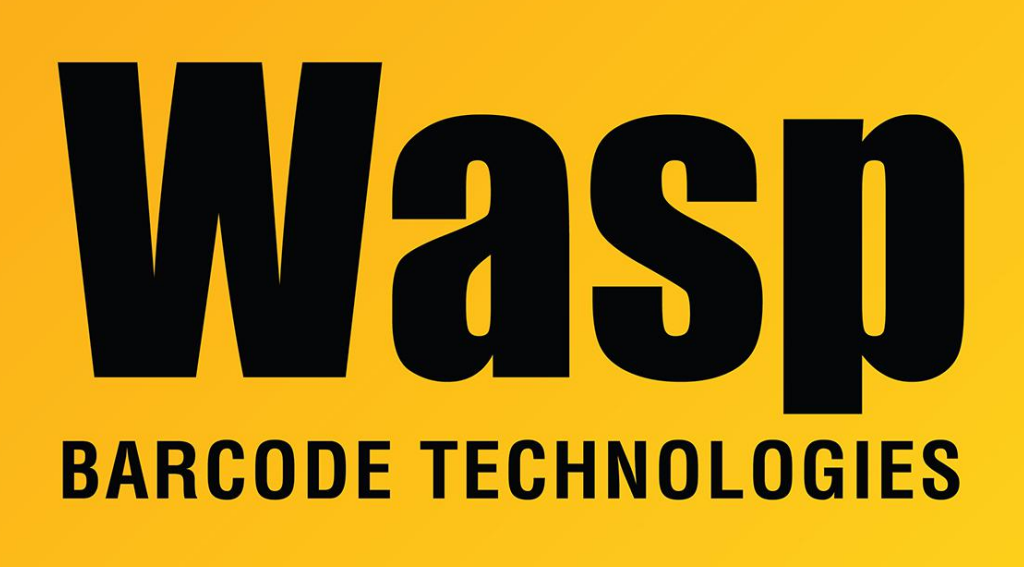

[Portal](https://support.waspbarcode.com/) > [Knowledgebase](https://support.waspbarcode.com/kb) > [Hardware](https://support.waspbarcode.com/kb/hardware) > [Mobile Computers](https://support.waspbarcode.com/kb/mobile-computers) > [WDT60: Disabling and Enabling](https://support.waspbarcode.com/kb/articles/wdt60-disabling-and-enabling-the-wifi-card) [the Wifi card](https://support.waspbarcode.com/kb/articles/wdt60-disabling-and-enabling-the-wifi-card)

## WDT60: Disabling and Enabling the Wifi card

Scott Leonard - 2017-04-10 - in [Mobile Computers](https://support.waspbarcode.com/kb/mobile-computers)

Disabling and Enabling the Wifi card on a WDT60:

At the top of the screen, tap the antenna icon. Tap the phone oval with signal bars.

In the next screen, tap the Wireless Manager text link.

Tap the Wifi button to cycle status: Off, Available/On/Network card (switches automatically).

Note: When Wifi is set to Off, the Summit Client Utility will show Status: Externally Disabled.

If the WDT60 is plugged into the PC, it might disable the wifi.